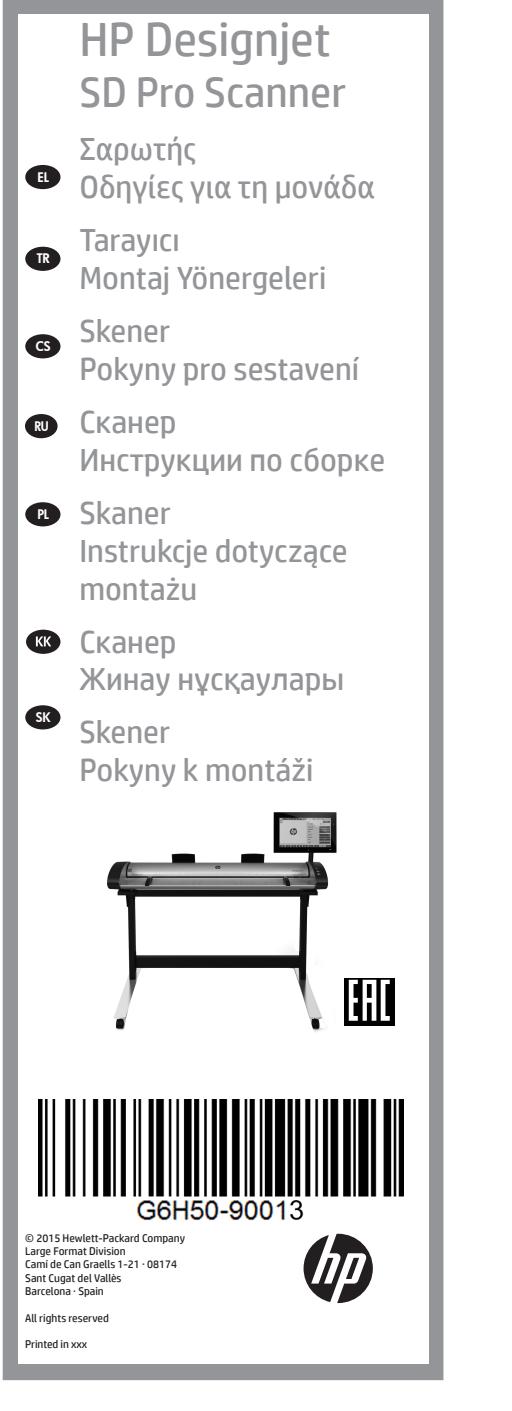

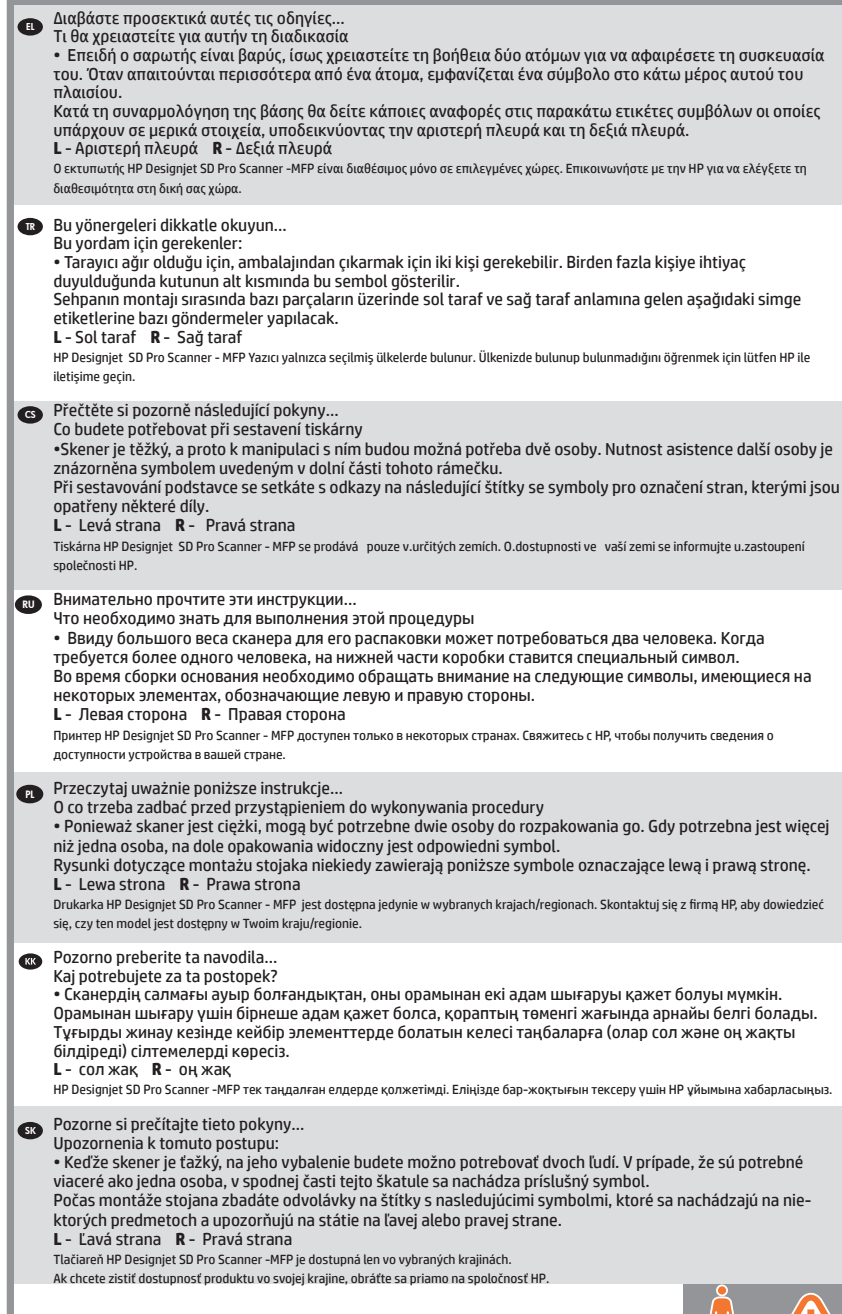

Σε περίπτωση που διαθέτε έναν μόνο σαρωτή, μπορείτε να παραλείψετε EL αυτό το βήμα. Εάν ο συγκεκριμένος σαρωτής είναι μέρος του HP Designjet SD Pro MFP, θα πρέπει να έχετε ήδη συναρμολογήσει τον εκτυπωτή σας, να τον λειτουργείτε και να είναι συνδεδεμένος στο δίκτυο πριν ξεκινήσει αυτή η διαδικασία. Για οδηγίες σχετικά με τη συναρμολόγηση του εκτυπωτή, ανατρέξτε στην αφίσα συναρμολόγησης που συνοδεύει τον εκτυπωτή. Bağımsız bir tarayıcı kullanmanız durumunda, bu adımı atlayabilirsi-TR niz. Bu tarayıcı HP Designiet SD Pro MFP'nin bir parcasıysa, bu islemi başlatmadan önce yazıcınızın zaten montajının yapılmış olması, çalışıyor olması ve ağa bağlı olması gerekir. Yazıcının montajıyla ilgili yönergeler için yazıcıyla birlikte verilen montaj posterine bakın. Pokud máte samostatný skener, tento krok můžete přeskočit. CS Pokud je tento skener součástí zařízení HP Designjet SD Pro MFP, před zahájením tohoto postupu by již měla být tiskárna složená, funkční a připojená k síti. Návod k sestavení tiskárny naleznete v příručce pro sestavení, která byla dodána s tiskárnou. Если ваш сканер является отдельным устройством, этот шаг можно RU пропустить. Если сканер входит в состав МФУ HP Designjet SD Pro, перед началом процедуры принтер необходимо собрать, запустить и подключить к сети. Инструкции по сборке принтера можно найти в иллюстрированном руководстве по сборке, поставляемом в комплекте с принтером Jeśli masz oddzielny skaner, możesz pominąć ten krok. Jeśli korzystasz PL ze skanera w drukarce HP Designjet SD Pro MFP, musisz wcześniej zmontować i włączyć drukarkę oraz podłączyć ją do sieci. Instrukcje montażu drukarki zawiera plakat montażowy dołączony do drukarki. Егер сканеріңіз жеке құрылғы болса, бұл қадамды өткізіп жіберуге болады. Егер сканер HP Designjet SD Pro көпфункционалды құрылғы құрамына кірсе, процедураны бастамас бұрын принтерді жинап, іске қосып және желіге жалғау керек. Принтерді жинақтау нұсқауларын принтермен бірге берілетін жинақтау парақшасынан қараңыз. V prípade, že máte samostatný skener, tento krok môžete preskočiť. Ak je SK tento skener súčasťou multifunkčnej tlačiarne HP Designjet SD Pro, aby bolo možné začať s vykonávaním tohto postupu, tlačiareň musí byť zostavená, funkčná a pripojená k sieti. Návod na zmontovanie tlačiarne nájdete v montážnom letáku, ktorý sa dodáva s tlačiarňou. Μπορείτε να τοποθετήσετε τη διάταξη EL της οθόνης αφής είτε στη δεξιά είτε στην αριστερή πλευρά της βάσης.  $\bullet$ Dokunmatik ekran birimi, sehpanın sağ veya sol tarafına monte edilebilir. Sestavu dotykové obrazovky lze namontovat na pravou nebo levou stranu podstavce. RU Узел сенсорного экрана может быть установлен с правой или с левой стороны основания.  $\bf \Phi$ Zespół ekranu dotykowego można zamontować po lewej lub po prawej stronie stojaka.  $\bullet$ Сенсорлы экранды панельді компьютер жинағын тұғырдың оң не сол жағына бекітуге болады.  $\mathbb S$  Zostavu dotykovej obrazovky možno namontovať na pravú alebo ľavú stranu stojana.

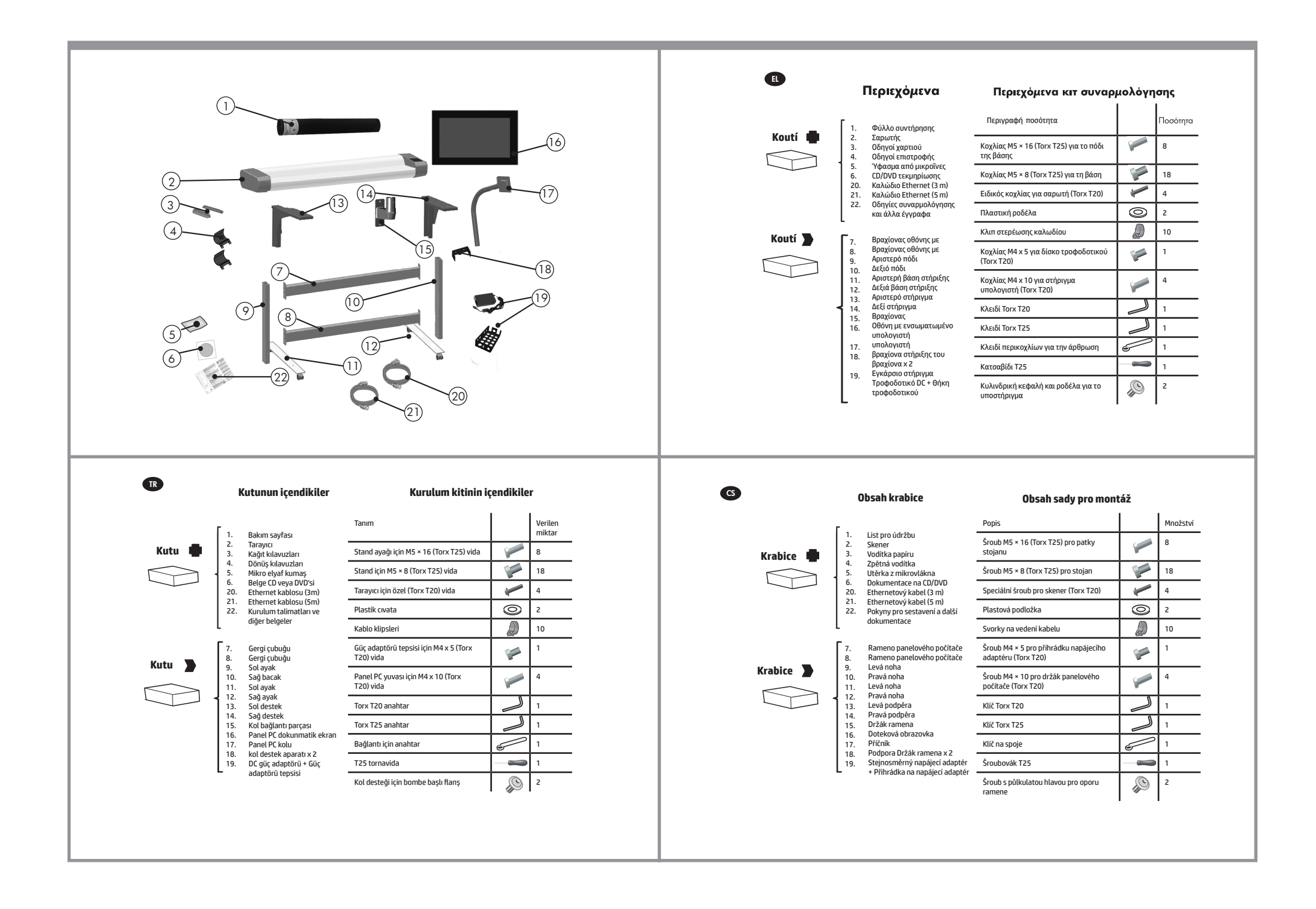

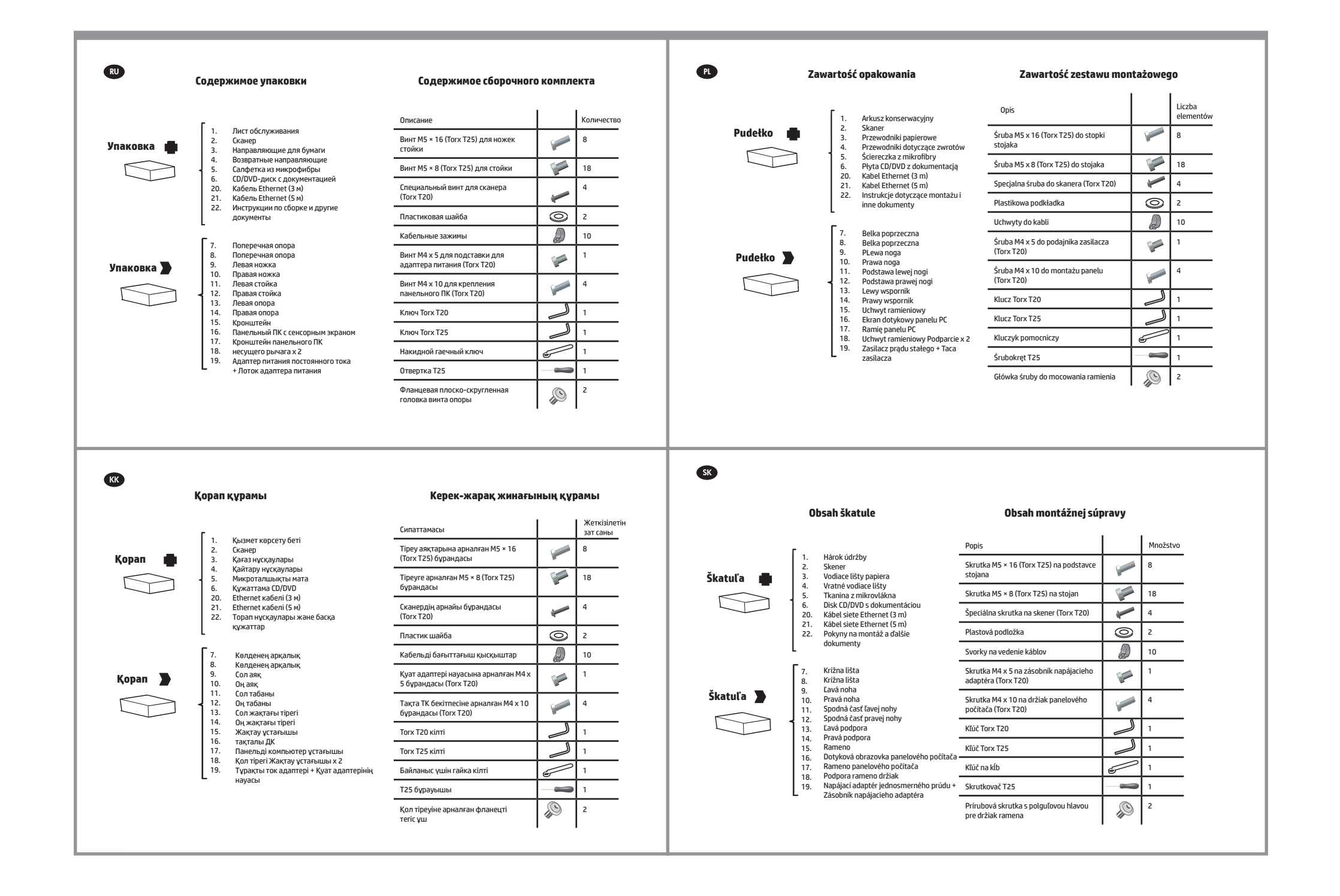

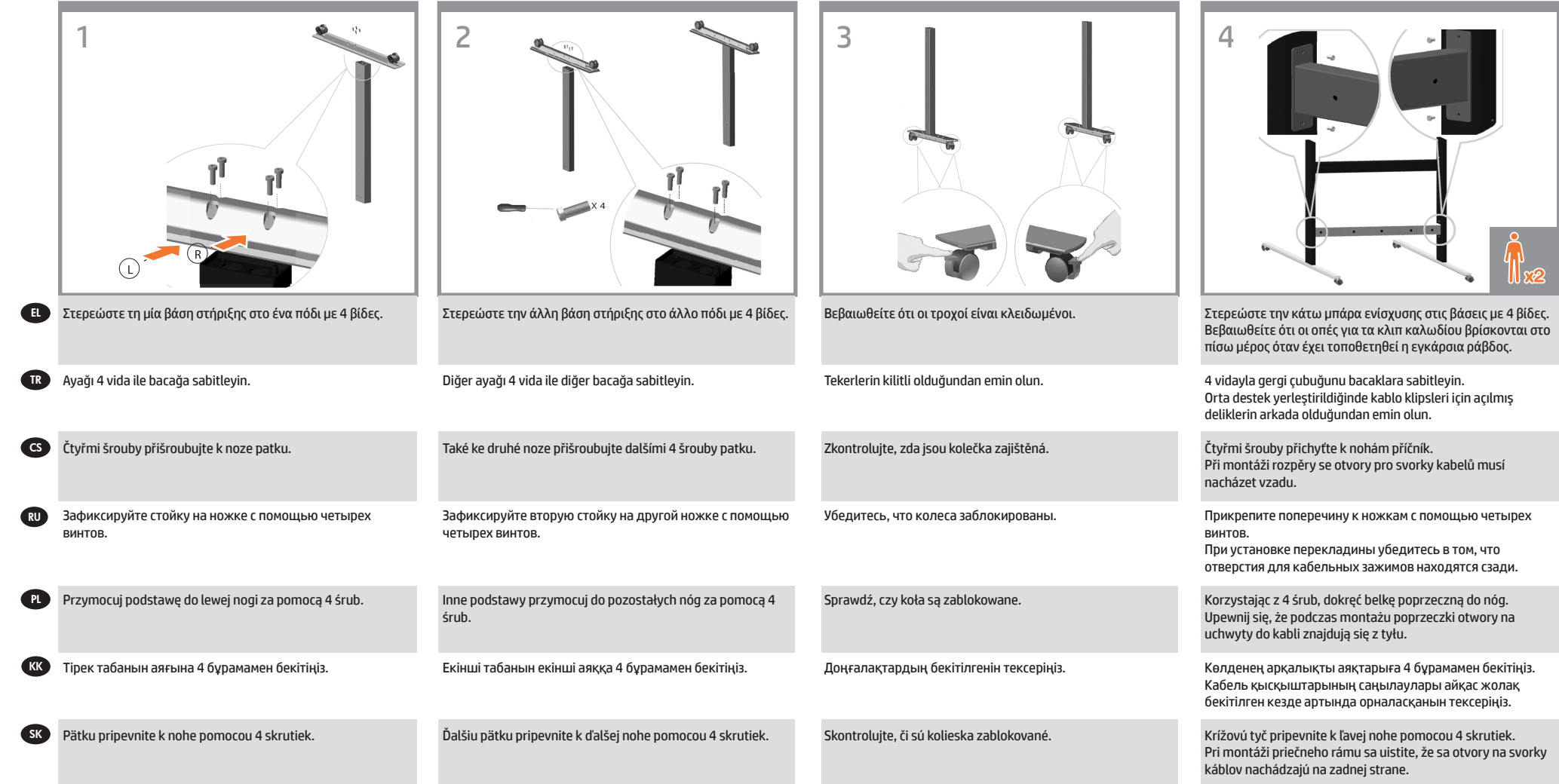

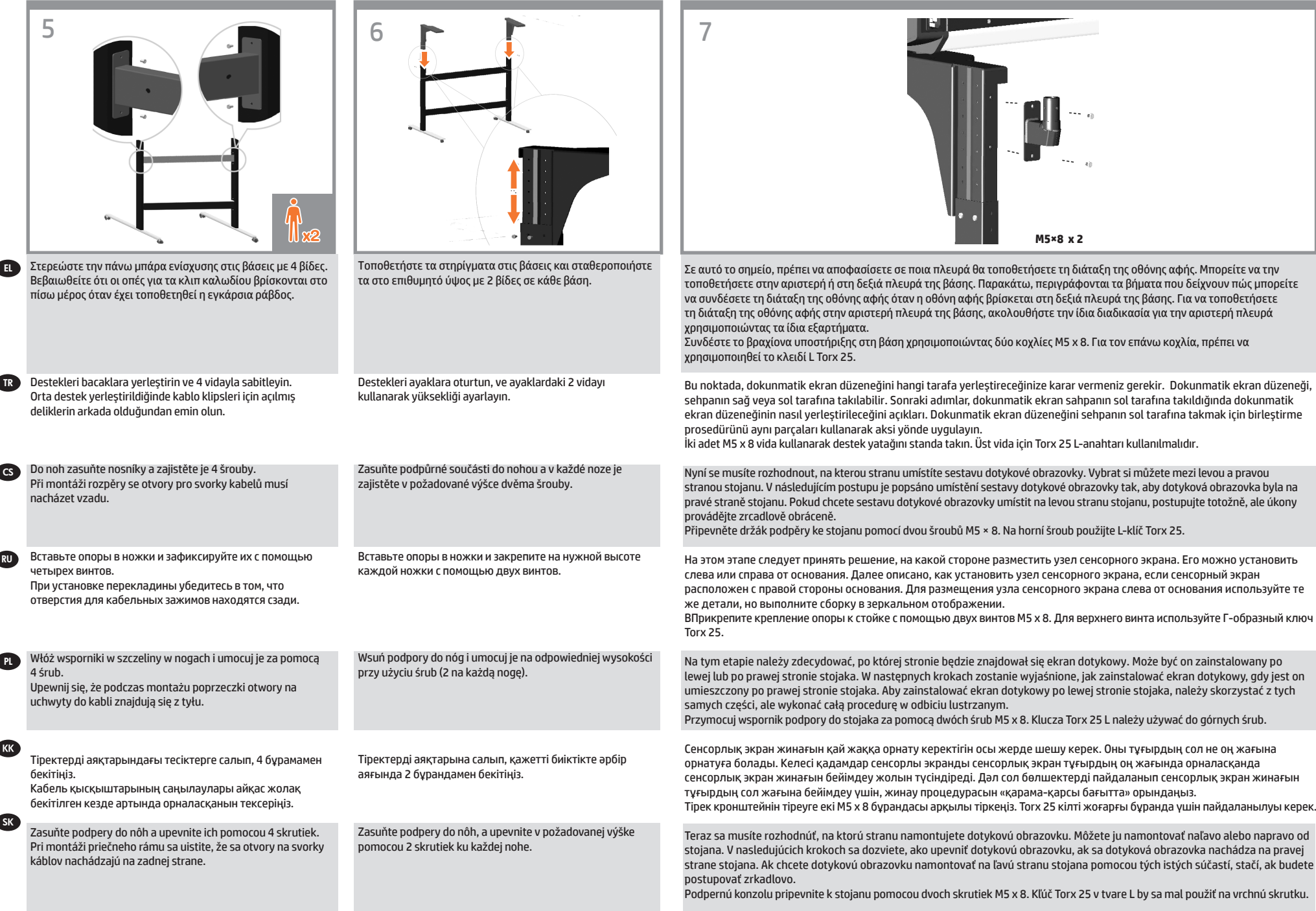

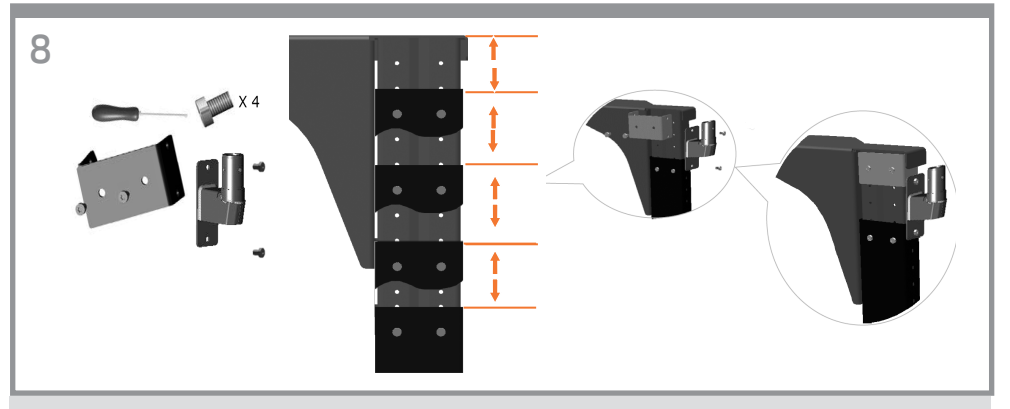

Τώρα πρέπει να επιλέξετε την υψηλή θέση ρύθμισης. Είναι δυνατές διαφορετικές υψηλές θέσεις. Απαιτείται ένα υποστήριγμα βραχίονα (στοιχείο 18), εάν χρησιμοποιείται η δεύτερη ενδιάμεση ή η υψηλότερη θέση. Στην περίπτωση της δεύτερης ενδιάμεσης θέσης, χρησιμοποιήστε μόνο ένα υποστήριγμα βραχίονα. Στη συνέχεια, στερεώστε την κάτω βίδα του υποστηρίγματος στο πόδι και στερεώστε την πάνω βίδα του υποστηρίγματος στο βραχίονα, όπως φαίνεται στην εικόνα. Ανατρέξτε στο επόμενο βήμα για να χρησιμοποιήσετε την υψηλότερη θέση ρύθμισης. Σημείωση: Να φυλάσσετε πάντα το υποστήριγμα του βραχίονα, καθώς μπορεί να το χρειαστείτε για περαιτέρω αλλαγή της υψηλής θέσης.

Şimdi yüksek ayarlama pozisyonuna karar vermeniz gerekiyor. Farklı yüksek ayarlama pozisyonları kullanılabilir. İkinci ara veya en yüksek pozisyon kullanılıyorsa, kol destek bağlantı parçası (öğe 18) gereklidir. İkinci ara pozisyon durumunda yalnızca tek bir kol destek bağlantı parçası kullanın ve ardından resimde gösterildiği gibi kol destek bağlantı parçasının alt vidasını bacağa, üst vidasını da bağlantı parçasına sabitleyin. En yüksek ayarlama konumunu kullanmak için sonraki adıma bakın. Not: İleride yüksek pozisyonu değiştirmeye karar verirseniz ihtiyaç duyacağınız için kol destek bağlantı parçasını saklayın.

Nyní musíte zadat požadované nastavení výškové polohy. K dispozici je vám několik výškových nastavení. Při výběru druhé střední nebo nejvyšší polohy je nutné použít svorku pro oporu ramene (položka 18). V případě druhé střední polohy použijte pouze jednu svorku pro oporu ramene a utáhněte spodní šroub spojující oporu ramene s nohou a horní šroub spojující oporu ramene se svorkou tak, jak je vyznačeno na obrázku. V následujícím kroku je popsán postup při výběru nejvyšší polohy. Poznámka: Svorku pro oporu ramene si uschovejte, protože ji můžete potřebovat při pozdější úpravě výškové polohy.

Теперь необходимо определить высоту регулировки. Можно установить разную высоту. Кронштейны опор (элемент 18) необходимо использовать только в самом высоком положении или на второй средней высоте. На второй средней высоте достаточно установить один кронштейн, затем закрутите нижний винт крепления кронштейна опоры в стойку, а верхний винт крепления необходимо закрутить в кронштейн, как показано на рисунке. См. следующий шаг для крепления в самом высоком положении. Примечание. Не выбрасывайте кронштейны опор, так как они могут понадобиться для изменения высоты положения.

RU

PL

**KK** 

SK

C<sub>S</sub>

EL

TR

Teraz należy wybrać wysokość. Możliwe są różne wysokości. W pozycji najwyższej lub drugiej pośredniej niezbędny jest wspornik ramienia (element 18). W pozycji drugiej pośredniej należy użyć tylko jednego wspornika ramienia, a następnie przykręcić dolną śrubę ramienia do nogi i górną śrubę ramienia do wspornika, tak jak pokazano na ilustracji. Opis czynności w przypadku pozycji najwyższej znajduje się w następnym kroku. Uwaga: Nie wyrzucaj wspornika ramienia, ponieważ może być potrzebny w przypadku przyszłej zmiany ustawienia.

Енді жоғары реттеу орнын анықтау керек. Түрлі жоғары орындар болуы мүмкін. Егер екінші аралық немесе ең жоғары орын пайдаланылса, қол тіреуінің кронштейні (18-элемент) қажет. Екінші аралық орын жағдайында тек бір қол тіреуі кронштейнін пайдаланып, одан кейін қол тіреуінің төменгі бұрандасын аяққа бекітіп, қол тіреуінің жоғарғы бұрандасын кескінде көрсетілгендей кронштейнге бекітіңіз. Ең жоғарғы реттеу орнын пайдалану үшін келесі қадамды көріңіз. Ескертпе: Қол тіреуі кронштейнін үнемі жоғары орынды қосымша өзгерту керек болуы мүмкін ретінде ұстаңыз.

Teraz sa musíte rozhodnúť o polohe nastavenia výšky. Sú možné rôzne nastavenia výšky. Držiak ramena (položka 18) je potrebný, ak sa používa druhá spojovacia alebo najvyššia poloha. Pri používaní druhej spojovacej polohy použite len jeden držiak ramena, potom pripevnite spodnú skrutku ramena k nohe a pripevnite hornú skrutku podpory ramena k držiaku, ako je to znázornené na obrázku. Ak chcete použiť nastavenie najvyššej polohy, pozrite si nasledujúci krok. Poznámka: Držiak ramena si ponechajte, pretože ho možno budete potrebovať na ďalšiu zmenu výškovej polohy.

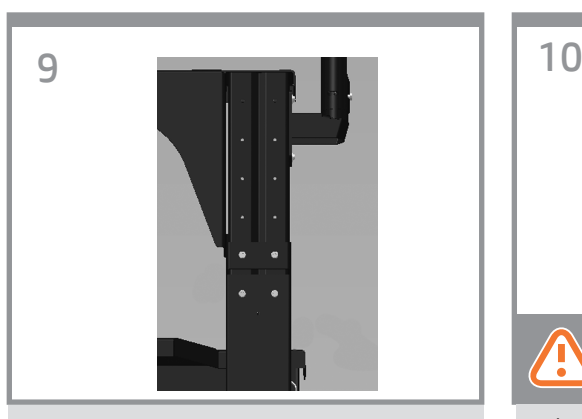

Εάν πρέπει να ρυθμίσετε την υψηλή θέση σύμφωνα με την υψηλότερη θέση της βάσης, τότε θα χρειαστείτε δύο υποστηρίγματα βραχίονα, στοιχείο 18. Χρησιμοποιήστε τα για να στερεώσετε το αριστερό και το δεξιό υποστήριγμα (στοιχεία 13 και 14) στο αριστερό και το δεξιό πόδι (στοιχεία 9 και 10), όπως φαίνεται στην εικόνα.

Yüksekliği, en yüksek ayakta durma pozisyonuna göre ayarlamanız gerekiyorsa, iki adet kol destek bağlantı parçasına (öğe 18) ihtiyacınız olacaktır. Sağ ve sol bacaklara (öğe 13 ve 14) sabitlemek için resimde gösterildiği gibi sağ ve sol bağlantı parçalarını (öğe 9 ve 10) kullanın.

Pokud budete chtít při úpravě výšky použít nejvyšší polohu stojanu, bude nutné použít dvě svorky pro oporu ramene (položka 18). S jejich pomocí připevněte levou a pravou oporu (položky 13 a 14) k levé a pravé noze (položky 9 a 10) tak, jak je vyznačeno na obrázku.

Для установки подставки принтера в самом высоком положении потребуются два кронштейна опор (элемент 18). Их необходимо использовать для крепления левой и правой опоры (элементы 13 и 14) на левой и правой стойках (элементы 9 и 10), как показано на рисунке.

Aby dostosować wysokość do najwyższej pozycji, należy użyć dwóch wsporników ramienia (element 18). Za ich pomocą należy przymocować lewy i prawy wspornik (elementy 13 i 14) do lewej i prawej nogi (elementy 9 i 10), tak jak pokazano na ilustracji.

Егер жоғары орында ең жоғарғы тірек орнына сәйкес реттеу керек болса, онда екі қол тіреуінің кронштейні, 18-элемент, керек болады. Оларды сол жақ және оң жақ тіреулерді (13-ші және 14-ші элементтер) сол жақ және оң жақ аяқтарға (9-шы және 10-шы элементтер) кескінде көрсетілгендей бекітуге пайдаланыңыз.

Ak potrebujete upraviť výšku podľa najvyššej polohy stojana, potom potrebujete dva držiaky ramena, položka 18. Použite ich na pripevnenie ľavej a pravej podpery (položky 13 a 14) k ľavej a pravej nohe (položky 9 a 10), ako je to znázornené na obrázku.

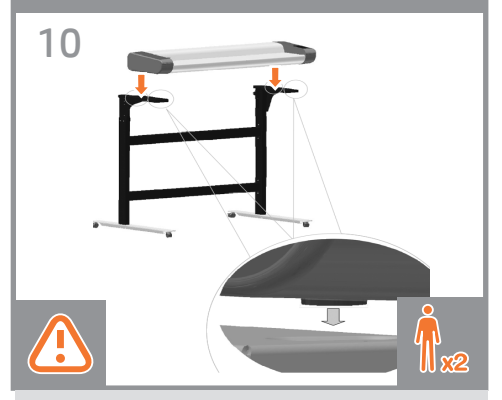

σηκώστε το σαρωτή και βάλτε τον στη θέση του τοποθετώντας τα λαστιχένια στηρίγματα στις οπές που υποδεικνύονται.

Yerleştirmek üzere üç kişi ile kauçuk ayakları belirtilen deliklere yerleştirmek amacıyla tarayıcıyı kaldırın.

Zvedněte skener a nasaďte jej na podstavec tak, aby gumové nožky zapadly do příslušných otvorů.

Yстановите сканер на место, так чтобы резиновые ножки попали в указанные отверстия.

Podnieść skaner i włożyć na miejsce, umieszczając gumowe stopki w otworach zgodnie z rysunkiem.

Резеңке аяқтарын көрсетілген саңылауларына сала отырып сканерді көтеріңіз.

Zdvihnú skener na miesto a zasunú gumené nožičky do naznačených otvorov.

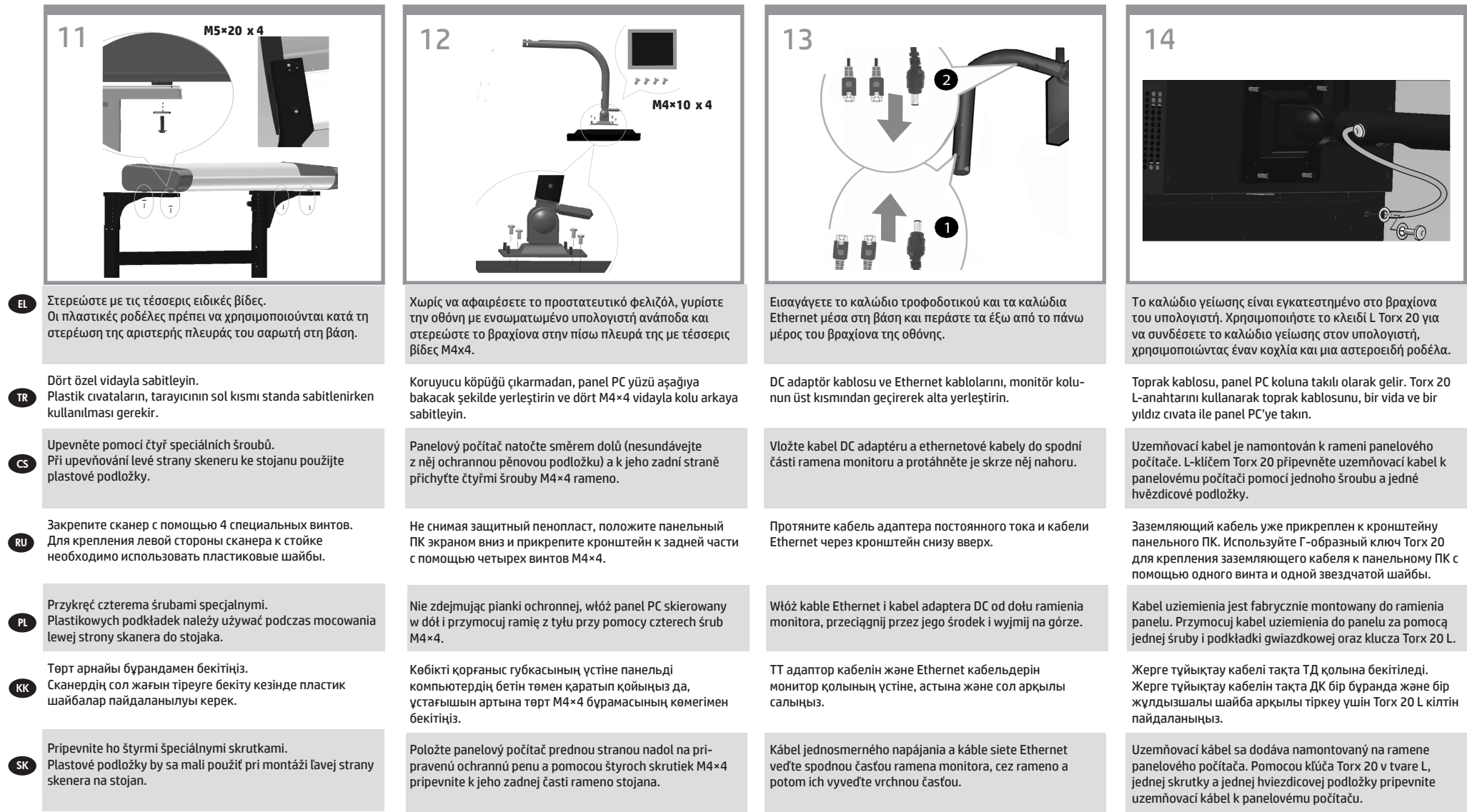

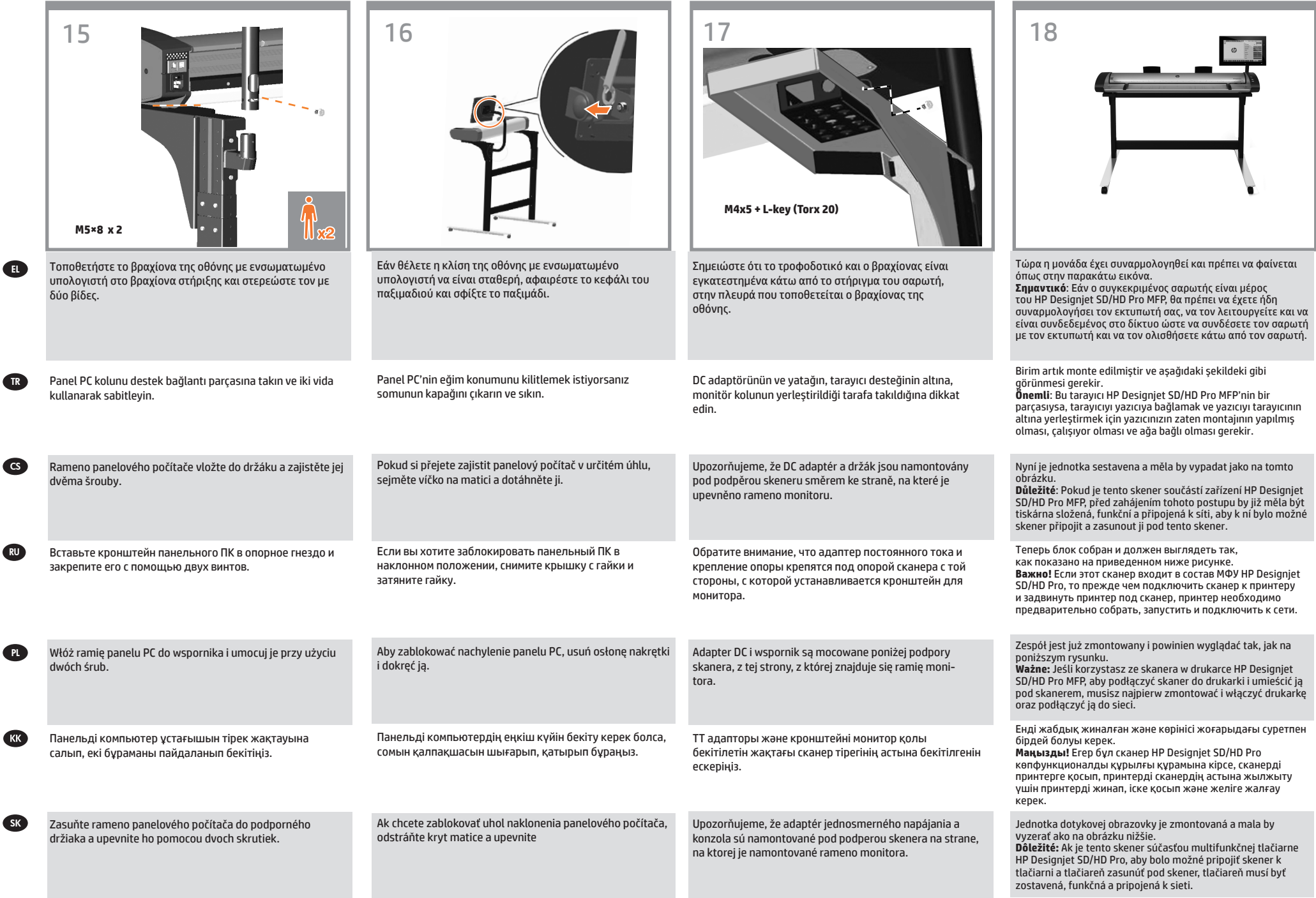

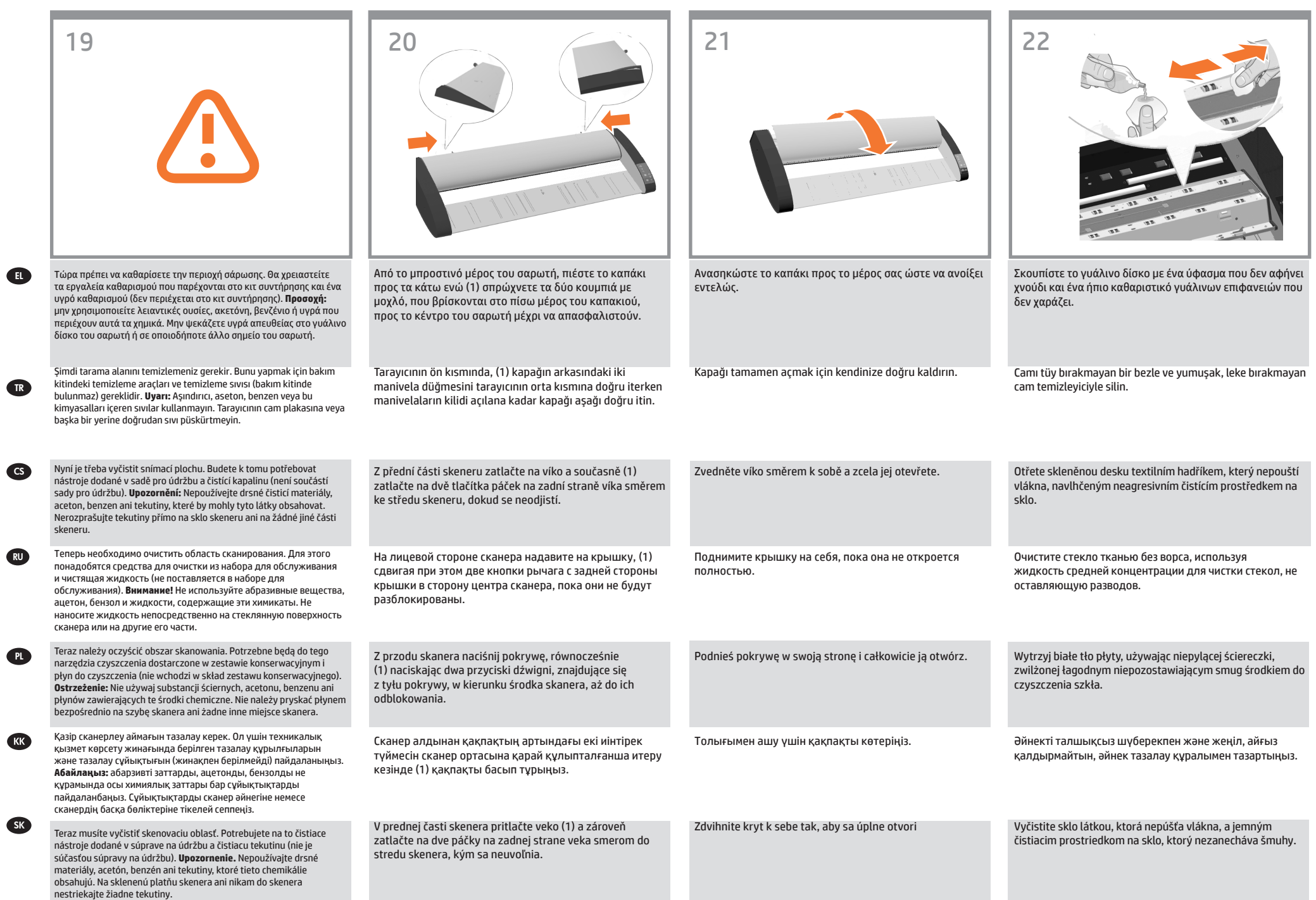

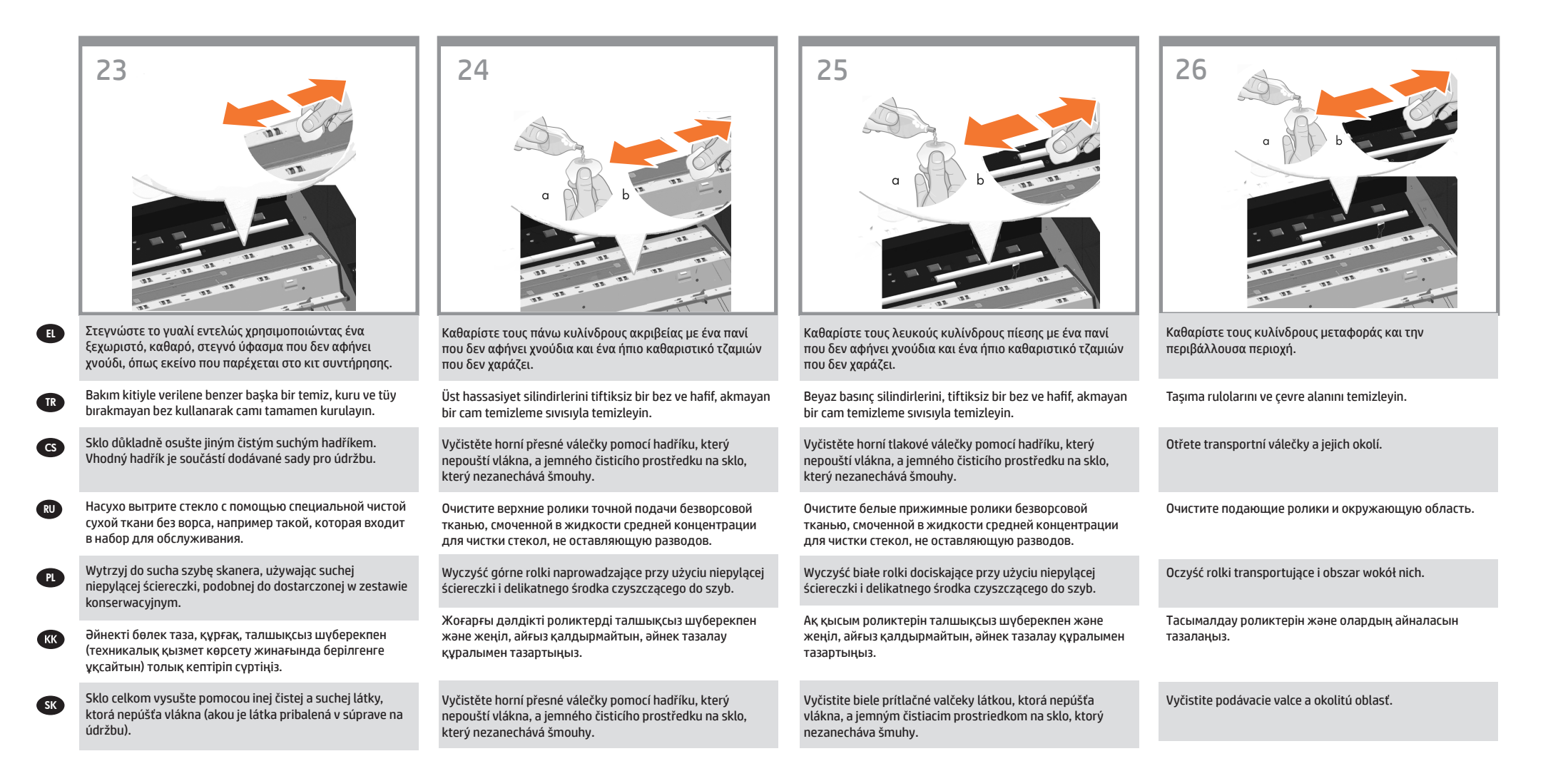

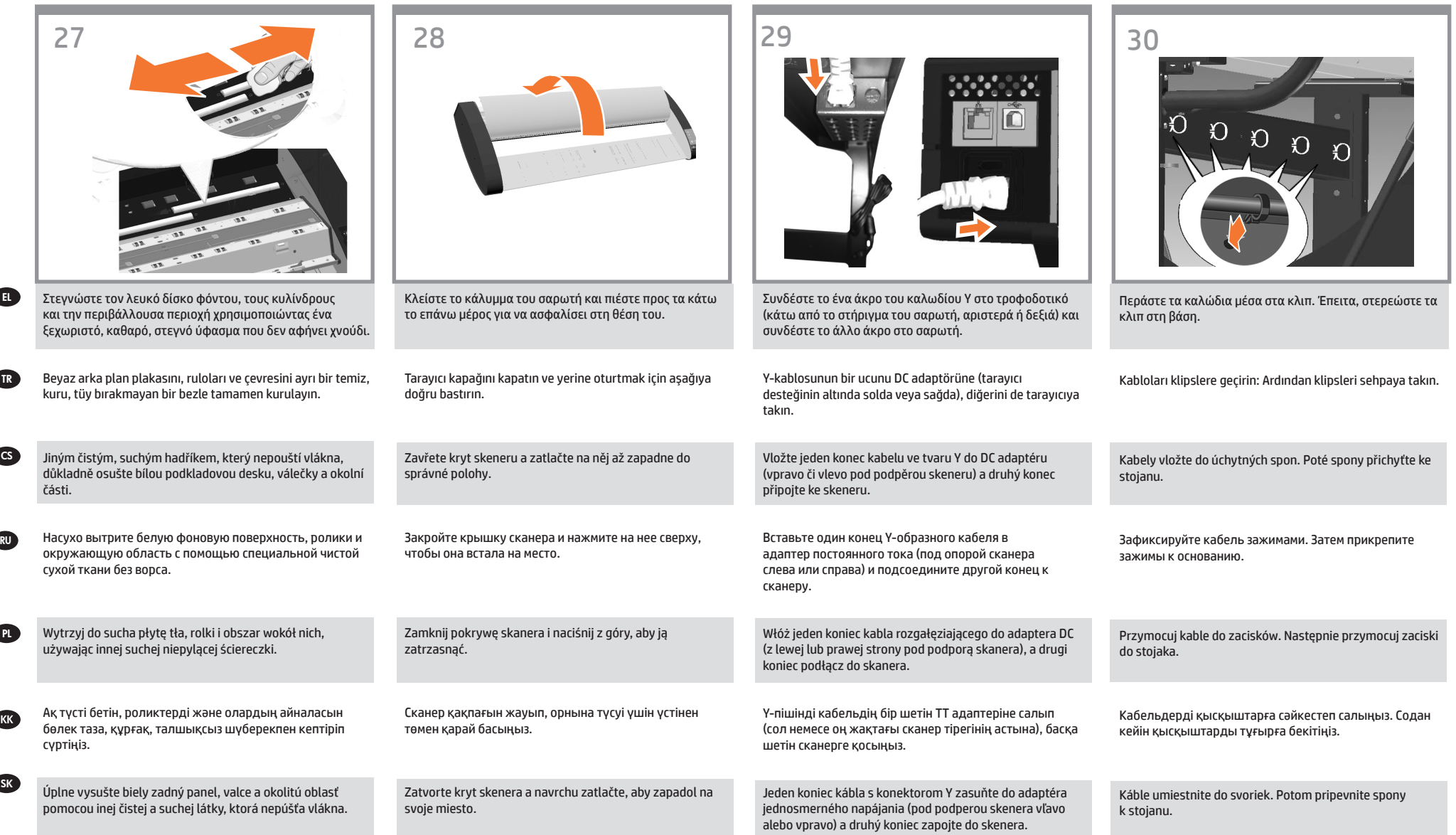

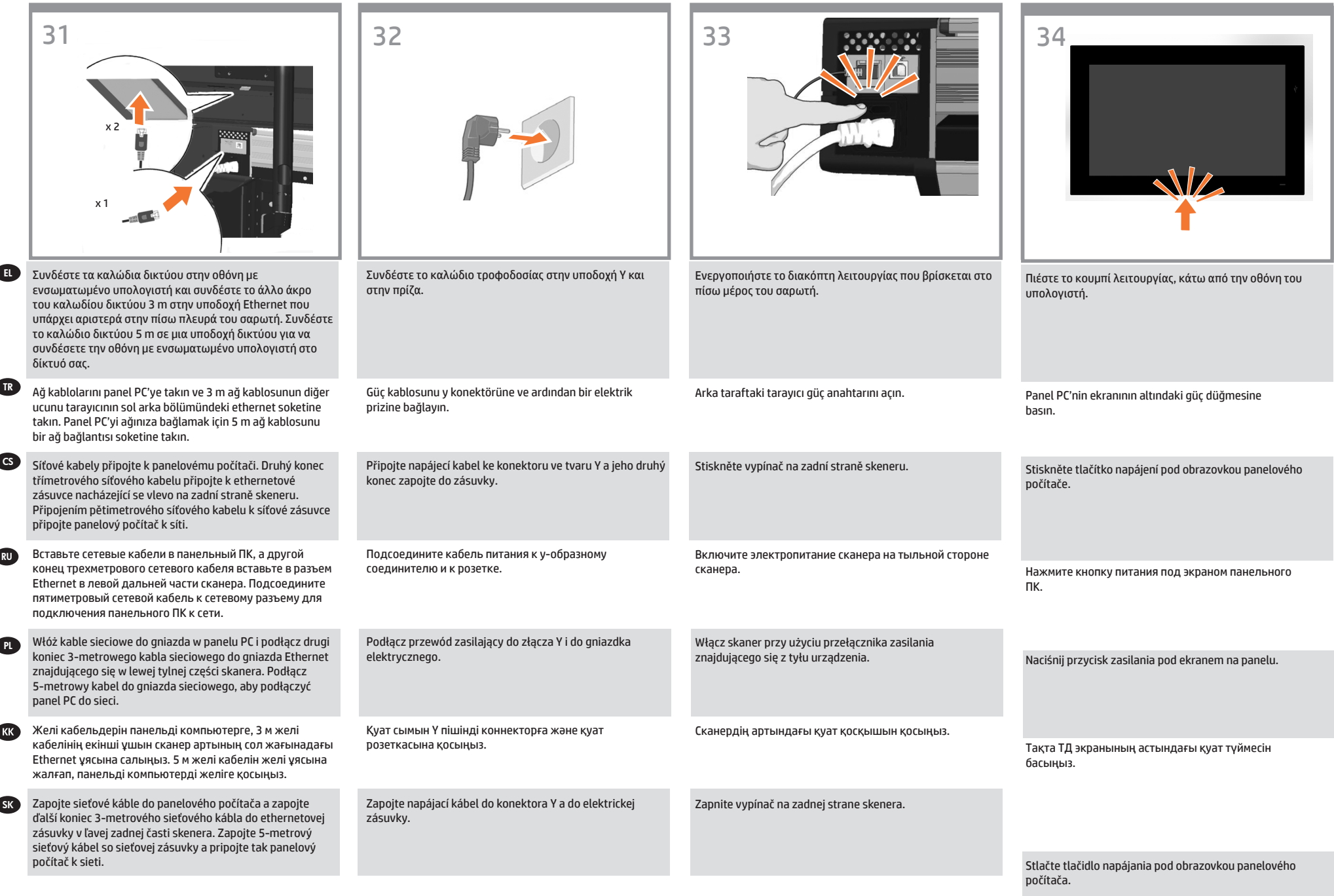

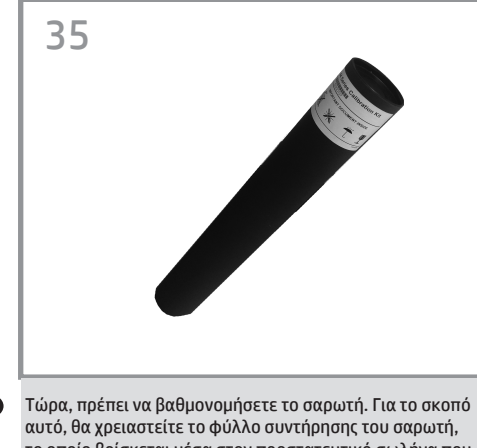

το οποίο βρίσκεται μέσα στον προστατευτικό σωλήνα που απεικονίζεται παραπάνω.

Şimdi tarayıcıyı ayarlamanız gerekir. Bunun için aşağıda gösterilen koruyucu tüpte bulunan tarayıcı bakım sayfası gereklidir.

Nyní je třeba provést kalibraci skeneru. K tomuto úkonu budete potřebovat list pro údržbu skeneru, který naleznete v ochranné trubičce znázorněné výše.

Теперь необходимо прокалибровать сканер. Для этого потребуется таблица обслуживания сканера, которая находится в показанном выше защитном тубусе.

Teraz skalibruj skaner. W tym celu użyj arkusza konserwacyjnego skanera, który można znaleźć w rurce ochronnej widocznej poniżej.

Қазір сканерлеу аймағын межелеу керек. Ол үшін жоғарыда көрсетілген қорғаныс түтігінде тұратын сканерге техникалық қызмет көрсету парағын пайдалану керек.

**Σημείωση:** Κατά την ενεργοποίηση της οθόνης αφής με ενσωματωμένο υπολογιστή μπορεί να εμφανιστεί το μήνυμα "Please make sure the scanner is connected and turned on" (Βεβαιωθείτε ότι ο σαρωτής είναι συνδεδεμένος και ενεργοποιημένος). Μόλις εντοπιστεί ο σαρωτής, το μήνυμα θα εξαφανιστεί. Πατήστε "Cancel" (Άκυρο) για να εισέλθετε σε λειτουργία επίδειξης.

**Not:** Panel PC dokunmatik ekranını açarken 'Lütfen tarayıcının bağlı ve çalışır durumda olduğundan emin olun' mesajı görüntülenebilir. Tarayıcı bulunduğunda mesaj kaybolur. 'Demo' moduna girmek için 'İptal' düğmesine basın.

**Poznámka:** Po zapnutí dotekové obrazovky panelového počítače se může zobrazit zpráva "Please make sure the scanner is connected and turned on" (Zkontrolujte, zda je skener zapnutý a připojený). Po rozpoznání skeneru zpráva zmizí. Stisknutím tlačítka "Cancel" (Storno) přejdete do ukázkového režimu.

**Примечание.** При включении сенсорного экрана панельного ПК может выводиться сообщение: «Убедитесь, что сканер подключен и включен». Сообщение исчезает при обнаружении сканера. Нажмите «Отмена», чтобы перейти в демо-режим.

**Uwaga:** Po przełączeniu na ekran dotykowy panelu PC może pojawić się komunikat "Upewnij się, że skaner jest podłączony i włączony". Komunikat zniknie, gdy skaner zostanie wykryty. Naciśnij przycisk Anuluj, aby przejść do trybu Demo.

**Ескертпе:** Сенсорлы экранды панельді компьютерді қосқанда «Please make sure the scanner is connected and turned on» (Сканердің жалғануын және іске қосылуын тексеріңіз) деген хабар шығуы мүмкін. Сканер табылғанда хабар өшеді. «Demo» (Көрсетілім) режиміне өту үшін «Cancel» (Бас тарту) түймесін басыңыз.

**Poznámka:** Keď zapínate dotykovú obrazovku panelového počítača, môže sa zobraziť hlásenie "Skontrolujte, či je skener pripojený a zapnutý". Ak zariadenie rozpozná skener, hlásenie zmizne. Stlačením tlačidla Zrušiť vstúpite do režimu Demo.

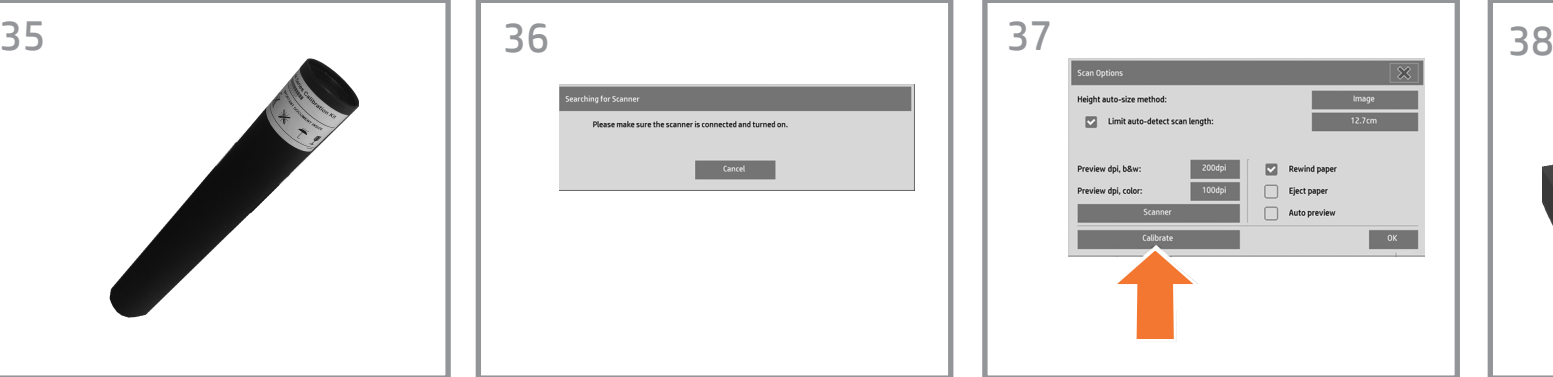

Για να ξεκινήσετε τη διαδικασία συντήρησης: α) Στην οθόνη αφής, πατήστε την καρτέλα «Setup» (Ρύθμιση).

β) Πατήστε το κουμπί «Scan Options» (Επιλογές σάρωσης). γ) Πατήστε το κουμπί «Scanner Maintenance» (Συντήρηση σαρωτή).

Bakım prosedürünü başlatmak için:

a) Dokunmatik ekranda Setup (Kur) sekmesine basın. b) Scan Options (Tarama Seçenekleri) düğmesine basın. c) Scanner Maintenance (Tarayıcı Bakımı) düğmesine basın.

# Zahájení postupu údržby:

a) Na dotykovém displeji stiskněte kartu Setup (Nastavení). b) Stiskněte tlačítko Scan Options (Možnosti skenování). c) Stiskněte tlačítko Scanner Maintenance (Údržba skeneru).

Чтобы запустить процедуру обслуживания, выполните следующие действия: а) На сенсорном экране щелкните вкладку Setup ("Настройка"). б) Нажмите кнопку Scan Options ("Параметры сканирования"). в) Нажмите кнопку «Калибровать».

Aby rozpocząć procedurę konserwacji: a) Na ekranie dotykowym naciśnij kartę Setup (Konfiguracja). b) Naciśnij przycisk Scan Options (Opcje skanowania). c) Naciśnij przycisk Scanner Maintenance (Konserwacja skanera).

Техникалық қызмет көрсету процедурасын бастау: a) Сенсорлы экрандағы «Setup» (Параметрлерді реттеу) қойындысын ашыңыз.

b) «Scan Options» (Сканерлеу опциялары) түймесін басыңыз.

c) «Scanner Maintenance» (Сканерге техникалық қызмет көрсет) түймесін басыңыз.

## Spustenie údržby:

a) Na dotykovej obrazovke stlačte kartu Setup (Nastavenie). b) Stlačte tlačidlo Scan Options (Voľby skenovania). c) Stlačte tlačidlo Scanner Maintenance (Údržba skenera).

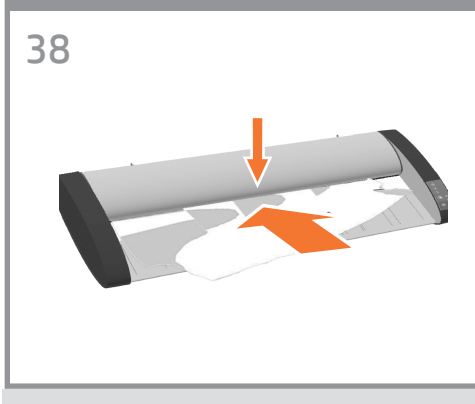

Ο οδηγός συντήρησης θα σας ζητήσει να εισάγετε το φύλλο συντήρησης. Η εκτυπωμένη πλευρά του φύλλου πρέπει να τοποθετηθεί προς τα πάνω. Τροφοδοτήστε το χαρτί ευθυγραμμίζοντας τα δύο βέλη στη μέση. Πατήστε Next [Επόμενο] για να συνεχίσετε.

Bakım sihirbazı bakım sayfasını takmanızı isteyecektir. Kağıdın basılı yüzünün yukarı bakması gerekir. Kağıdı iki orta nokta okuyla hizalayarak takın. Devam etmek için İleri'ye basın.

Průvodce údržbou vás vyzve k vložení listu pro údržbu. Potištěná strana listu musí být otočena lícem nahoru. Vložte papír tak, aby byl zarovnán se dvěma středovými šipkami. Pokračujte stisknutím tlačítka "Next" (Další).

Мастер обслуживания попросит ввести таблицу обслуживания. Таблицу следует положить лицевой (напечатанной) стороной вверх. Подайте бумагу, выравнивая ее по двум средним стрелкам. Для продолжения нажмите "Далее".

Kreator konserwacji wyświetli monit o włożenie arkusza konserwacyjnego. Zadrukowana strona arkusza musi znajdować się u góry. Włóż papier, wyrównując go do dwóch środkowych strzałek. Naciśnij przycisk Dalej, aby kontynuować.

Техникалық қызмет көрсету шебері техникалық қызмет көрсету парағын салуды сұрайды. Парақтың баспа жасалған беті жоғары қаратылуы керек. Екі орталық көрсеткілері бойынша туралап, парақты беріңіз. Жалғастыру үшін «Next» (Келесі) түймесін басыңыз.

Sprievodca údržbou vás požiada o vloženie hárka údržby. Tlačená strana hárka musí smerovať nahor. Založte papier a zarovnajte obe stredový šípky. Pokračujte stlačením tlačidla Next (Ďalej).

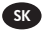

RU

PL

**EKK** 

EL

TR

CS

Teraz musíte skener kalibrovať. Potrebujete na to hárok údržby skenera, ktorý sa nachádza v ochrannom obale zobrazenom na obrázku nižšie.

# 39 40 41 42 Τώρα ακολουθήστε τις οδηγίες που εμφανίζονται στην

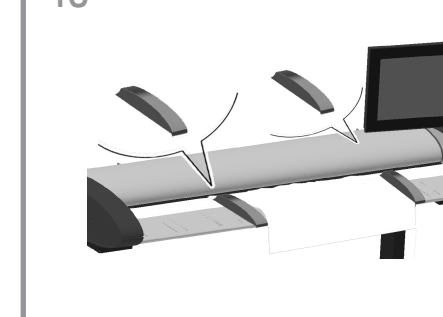

οθόνη αφής. Όταν ολοκληρωθεί η διαδικασία συντήρησης, βγάλτε το φύλλο συντήρησης του σαρωτή και επιστρέψτε το στον προστατευτικό σωλήνα του.

Şimdi dokunmatik ekranda görüntülenen yönergeleri izleyin. Bakım işlemi tamamlandığında, tarayıcı bakım sayfasını kaldırın ve koruyucu tüpe yerleştirin.

Nyní postupujte podle pokynů na obrazovce. Po dokončení postupu údržby vyjměte list pro údržbu skeneru a vraťte ho zpět do ochranné trubičky.

Теперь следуйте инструкциям, появляющимся на сенсорном экране. После завершения процедуры обслуживания извлеките таблицу обслуживания сканера и положите ее обратно в защитный тубус.

Postępuj zgodnie z instrukcjami wyświetlanymi na ekranie. Po zakończeniu procedury konserwacyjnej, wyjmij ze skanera arkusz konserwacyjny i włóż go do rurki ochronnej.

Сенсорлы экранда көрсетілетін нұсқауларды орындаңыз. Процедураны аяқтағаннан кейін, техникалық қызмет көрсету парағын шығарып, қорғаныс түтігіне салыңыз.

Potom postupujte podľa pokynov na dotykovej obrazovke. Po skončení procesu údržby vyberte hárok údržby skenera a vráťte ho do ochranného obalu.

HP Designjet'iniz gerektiği gibi yerleştirilebilen ve

Η συσκευή HP Designjet διαθέτει δύο οδηγούς μαγνητικών μέσων, τους οποίους μπορείτε να τοποθετείτε και να

μετακινείτε ανάλογα.

taşınabilen manyetik ortam kılavuzları ile donatılmış olarak gelir.

Zařízení HP Designjet se dodává se dvěma magnetickými vodiči média, které lze umístit a přesouvat podle potřeby.

В комплекте поставки сканера HP Designjet есть две магнитные направляющие для носителей, которые можно устанавливать и вынимать по мере необходимости.

prowadnice materiałów magnetycznych, które mogą być umieszczane i wyjmowane według potrzeb.

құрылғыларымен жабдықталған; оларды қажетінше салуға және алуға болады.

lištami na médiá – možno ich umiestniť a presúvať podľa potreby.

Έπειτα ελέγξτε τις ρυθμίσεις TCP/IP στην οθόνη αφής και, εάν χρειάζεται, διορθώστε τις. Εάν σκοπεύετε να σαρώσετε μέσω δικτύου με το λογισμικό σάρωσης HP Designjet, τα κοινόχρηστα αρχεία πρέπει να τοποθετηθούν στο φάκελο D:\images. Εάν κάποιο αρχείο αποθηκευτεί σε αυτόν τον κατάλογο, είναι δυνατή η πρόσβαση σε αυτό μέσω του δικτύου από οποιονδήποτε υπολογιστή με λειτουργικό σύστημα. Για περισσότερες οδηγίες σχετικά με αυτό το θέμα, δείτε την τεκμηρίωση χρήστη που συνοδεύει τη μονάδα.

Bundan sonra dokunmatik ekrandaki TCP/IP ayarlarını kontrol ederek gerekiyorsa düzeltmelisiniz. HP Designjet tarama yazılımıyla ağ üzerine taramak istiyorsanız, ağda paylaşılacak dosyaların D:\görüntüler dizininde olması gerekir. Dosyalar bu dizine kaydedildikten sonra her türlü işletim sistemini kullanan tüm makinelerden ağ üzerinden erişim sağlanabilir. Bu konuda daha fazla bilgi için üniteyle birlikte verilen kullanıcı belgelerine bakın.

Dále byste měli zkontrolovat nastavení protokolu TCP/IP v dotykovém displeji a v případě potřeby je opravit. Pokud chcete provádět skenování do sítě pomocí softwaru HP Designjet, měly by být soubory určené ke sdílení v síti umístěny do adresáře D:\ images. Po uložení souboru do tohoto adresáře lze k danému souboru přistupovat prostřednictvím sítě z libovolného počítače s libovolným operačním systémem. Další informace o této problematice naleznete v uživatelské dokumentaci dodávané se .<br>zařízením

Далее необходимо проверить параметры TCP/IP сенсорного экрана и при необходимости исправить их. Если предполагается выполнять сканирование в сеть с помощью программного обеспечения HP Designjet, то файлы, предоставляемые в общий доступ, следует помещать в папку D:\images. Файлы, сохраненные в этом каталоге, становятся доступны через сеть с любого компьютера, работающего под управлением любой операционной системы. Дополнительные сведения содержатся в документации, поставляемой с устройством.

Następnie należy sprawdzić ustawienia TCP/IP na ekranie dotykowym i w razie potrzeby poprawić je. Jeśli zamierzasz skanować przez sieć przy użyciu oprogramowania do skanerów HP Designjet, pliki przeznaczone do udostępniania przez sieć powinny być umieszczane w katalogu D:\ images. Do plików zapisanych w tym katalogu można uzyskiwać dostęp przez sieć z dowolnego komputera pracującego w dowolnym systemie operacyjnym. Dodatkową pomoc na ten temat można znaleźć w dokumentacji użytkownika dostarczanej z urządzeniem.

Содан кейін, сенсорлы экрандағы TCP/IP параметрлерін тексеріп, оларды қажетінше түзету керек. Егер HP Designjet сканерлеу бағдарламалық құралы арқылы желіге сканерлеу қажет болса, желі ішінде ортақ пайдаланылатын файлдарды «D:\images» каталогына салу керек. Файлдарды осы каталогқа сақтағаннан кейін оларға кез келген амалдық жүйемен жұмыс істейтін кез келген компьютер арқылы желіден қол жеткізуге болады. Бұл мәселе бойынша қосымша нұсқау алу үшін, жабдықпен берілетін пайдаланушы құжаттамасын қараңыз.

Ďalej by ste mali skontrolovať nastavenia TCP/IP na dotykovej obrazovke a v prípade potreby ich opraviť. Ak chcete skenovať sieť pomocou skenovacieho softvéru HP Designjet, súbory zdieľané v sieti by mali byť umiestnené v adresári D:\images. Súbor uložený v tomto adresári možno v sieti otvoriť z ktoréhokoľvek počítača s ľubovoľným operačným systémom. Ďalšie pokyny nájdete v používateľskej dokumentácii k danej jednotke.

Για προσθήκη ενός εκτυπωτή HP Designjet στη λίστα εκτυπωτών στο λογισμικό σαρωτή, ακολουθήστε τα παρακάτω βήματα: 1: Στην οθόνη αφής, μεταβείτε στην καρτέλα «Setup» (ρύθμιση). 2: Πατήστε το κουμπί "Option" (Επιλογές) και επιλέξτε «System» (Σύστημα). 3: Πατήστε το κουμπί του εκτυπωτή που θέλετε να εγκαταστήσετε. 4: Ακολουθήστε τις οδηγίες στην οθόνη.

Tarayıcı yazılımındaki yazıcı listesine HP Designjet yazıcısı eklemek için şu adımları izleyin: 1: Dokunmatik ekranda kur sekmesine gidin. 2: Seçenek düğmesine basıp sistemi seçin. 3: Yüklemek istediğiniz yazıcı düğmesine basın. 4: Ekrandaki yönergeleri izleyin.

Chcete-li do seznamu tiskáren v softwaru skeneru přidat tiskárnu HP Designjet, postupujte takto: 1: Na dotykovém displeji přejděte na kartu Setup. 2: Stiskněte tlačítko možnosti a vyberte systém. 3: Stiskněte tlačítko odpovídající tiskárně, kterou chcete nainstalovat. 4: Postupujte podle pokynů na obrazovce.

Чтобы добавить принтер HP Designjet в список принтеров программного обеспечения сканера, выполните следующие действия: 1: На сенсорном экране выберите вкладку настройки. 2: Нажмите кнопку параметров и выберите System ("Система").

3: Нажмите соответствующую кнопку, чтобы установить нужный принтер.

4: Следуйте инструкциям на экране.

Aby dodać drukarkę HP Designjet do listy drukarek w oprogramowaniu skanera, wykonaj następujące czynności: 1: Na monitorze dotykowym przejdź do karty konfiguracyjnej. 2: Naciśnij przycisk opcji i wybierz system. 3: Naciśnij przycisk odpowiadający instalowanej drukarce. 4: Wykonaj instrukcje wyświetlane na ekranie.

HP Designjet принтерін сканер бағдарламалық құралының принтерлері тізіміне қосу үшін келесі қадамдарды орындаңыз:

- 1: Сенсорлы экрандағы Параметрлерді реттеу қойындысын ашыңыз.
- 2: Опция түймесін басып, жүйені таңдаңыз.
- 3: Орнату керек принтердің түймесін басыңыз.
- 4: Экрандағы нұсқауларды орындаңыз.

Ak chcete tlačiareň HP Designjet pridať do zoznamu tlačiarní v skenovacom softvéri, postupujte nasledovne: 1: Na dotykovej obrazovke prejdite na kartu Setup (Nastavenie).

- 2: Stlačte prepínač a vyberte systém.
- 3: Stlačte tlačidlo pre tlačiareň, ktorú chcete nainštalovať. 4: Postupujte podľa pokynov na obrazovke.

Urządzenie HP Designjet wyposażone jest w dwie

HP Designjet сканері екі магнитті бағыттау

Skener HP Designjet je vybavený dvomi magnetickými

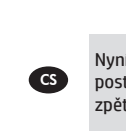

TR

EL

RU

PL

SK

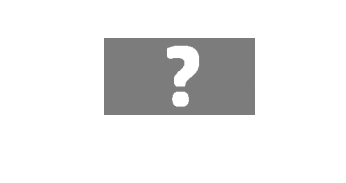

Για περισσότερες πληροφορίες σχετικά με τη χρήση του εκτυπωτή, ανατρέξτε στο σύστημα ηλεκτρονικής βοήθειας στην οθόνη αφής, χρησιμοποιώντας το παρακάτω κουμπί.

Tarayıcınızın kullanılması hakkında daha fazla bilgi için aşağıdaki düğmeyi kullanarak dokunmatik ekrandan kullanılabilen çevrimiçi yardım sistemine bakın.

Další informace o použití skeneru naleznete v nápovědě online, která je k dispozici po stisknutí níže zobrazeného tlačítka na dotykovém displeji.

RU

PL

KK

<sup>k</sup>sk

EL

**TR** 

CS

Pour en savoir plus sur l'utilisation du scanner, consultez Дополнительные сведения по использованию сканера содержатся в интерактивной справочной системе, доступной на сенсорном экране с помощью кнопки, показанной ниже.

Dodatkowe informacje na temat korzystania ze skanera można znaleźć w systemie pomocy bezpośredniej dostępnym z ekranu dotykowego za pośrednictwem pokazanego poniżej przycisku.

Сканерді пайдалану туралы кез келген қосымша мәліметті түймені басу арқылы сенсорлы экраннан ашуға болатын онлайн анықтама жүйесінен көріңіз.

Ďalšie informácie o používaní skenera nájdete v systéme pomoci online, do ktorého prejdete z dotykovej obrazovky stlačením tlačidla nižšie.

# 45 43 44 SERIAL Nº: ||||||||||||||||||||||||  $\n *4*\n$ PRODUCT X |||||||||||||||| C C CHIP, HO THE 図  $T$ -<br>Regulatory Model BCL<br>NESMIN- Entrance یہ تیہ **Φυλάξτε αυτές τις οδηγίες** \* адрес HP RUΓια να πραγματοποιήσετε την τακτική συντήρηση (μία φορά το μήνα), πρέπει να ανατρέξετε ξανά στις παρακάτω ενότητες: \*\*Дата изготовления • Καθαρισμός της περιοχής σάρωσης • Ευθυγράμμιση και βαθμονόμηση **Bu yönergeleri saklayın** \* HP мекенжайы **RR** \*\*Өндіру күні Rutin bakımı (ayda bir kere) gerçekleştirmek için aşağıdaki bölümlere tekrar bakmak yararlı olabilir: • Tarama alanını temizleme • Hizalama ve ayarlama **Tyto pokyny uschovejte** Při provádění běžné údržby (jednou za měsíc) vám budou tyto informace užitečné. Můžete v nich opět vyhledat následující části: • Čištění snímací plochy • Seřízení a kalibrace **Не выбрасывайте эти инструкции** Они пригодятся для выполнения процедуры регулярного обслуживания (раз в месяц), описанной в следующих разделах: • Очистка области сканирования • Выравнивание и калибровка **Zachowaj te instrukcje** Podczas rutynowej konserwacji (raz w miesiącu) przydatne będą następujące sekcje: • Czyszczenie obszaru skanowania • Regulacja i kalibracja **Осы нұсқауларды сақтап қойыңыз.** Жүйелі техникалық қызмет көрсету процедураларын орындау үшін (айына бір рет) келесі бөлімдерді қайтадан көру пайдалы болады: • Сканерлеу аймағын тазалау • Тазалау және межелеу **Tieto pokyny si odložte.** Pri vykonávaní bežnej údržby (raz za mesiac) oceníte možnosť znova si pozrieť nasledujúce časti: • čistenie skenovacej oblasti, • zarovnanie a kalibrácia.

请回收 人

211-A/5<br>1588-5003<br>11 MERJI **RC** 

# **Legal notices**

© Copyright 2015 Hewlett-Packard Development Company, L.P.

The information contained herein is subject to change without notice. The only warranties for HP products and services are set forth in the express warranty statements accompanying such products and services. Nothing herein should be construed as constituting an additional warranty. HP shall not be liable for technical or editorial errors or omissions contained herein.